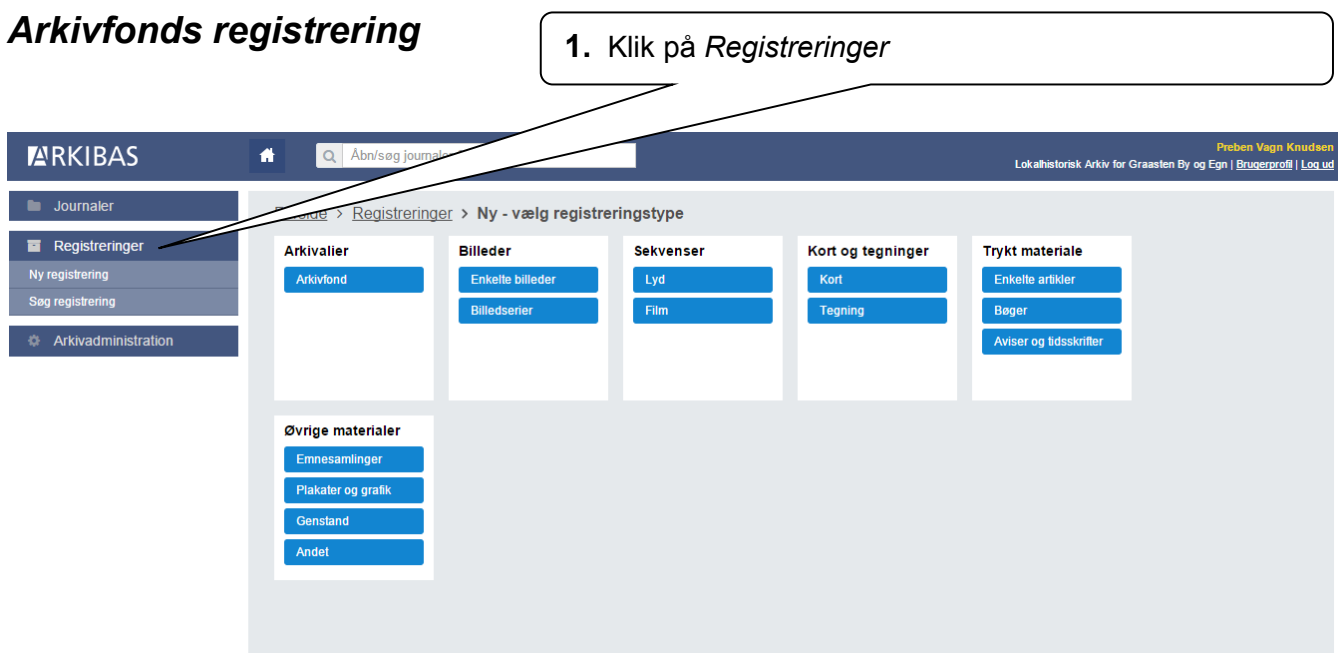

På siden "Ny –vælg registreringstype" vælges den type registrering der ønskes oprettet.

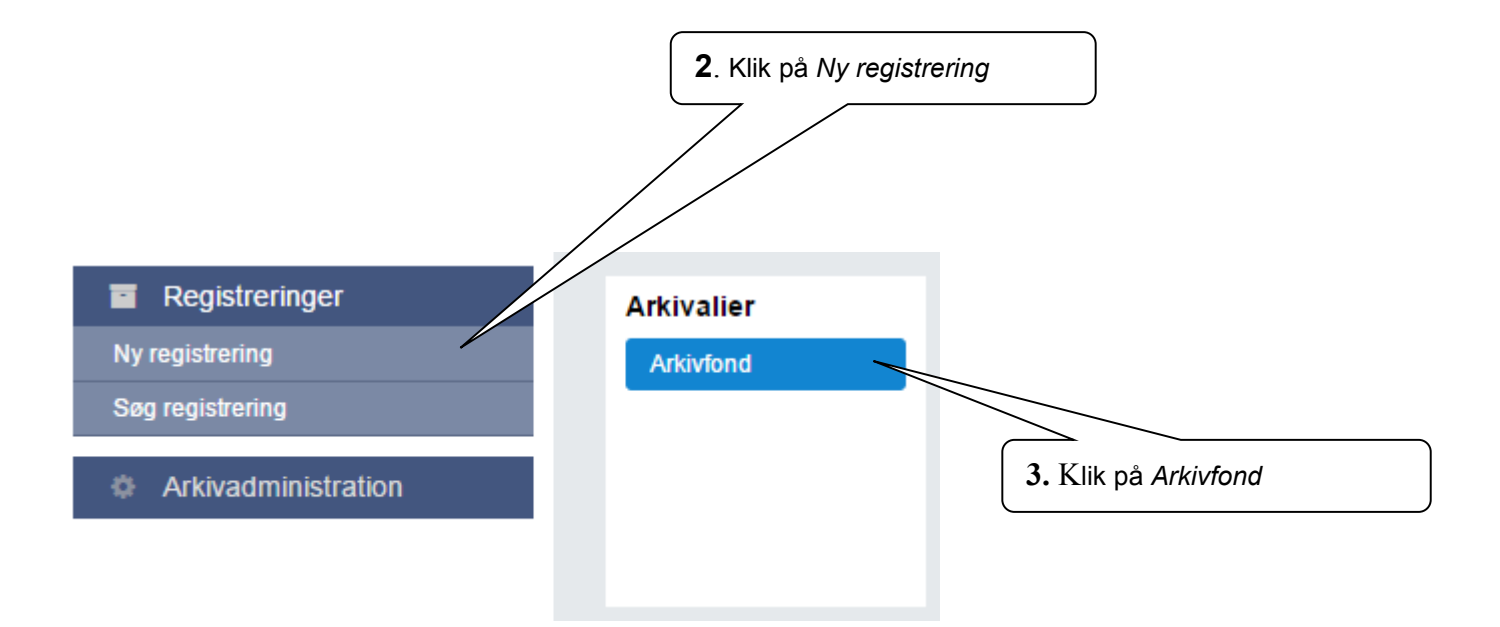

Bemærk: Det er også denne indgang der skal vælges hvis der skal oprettes en Æ – Underproveniens eller en N – Protokol registrering.

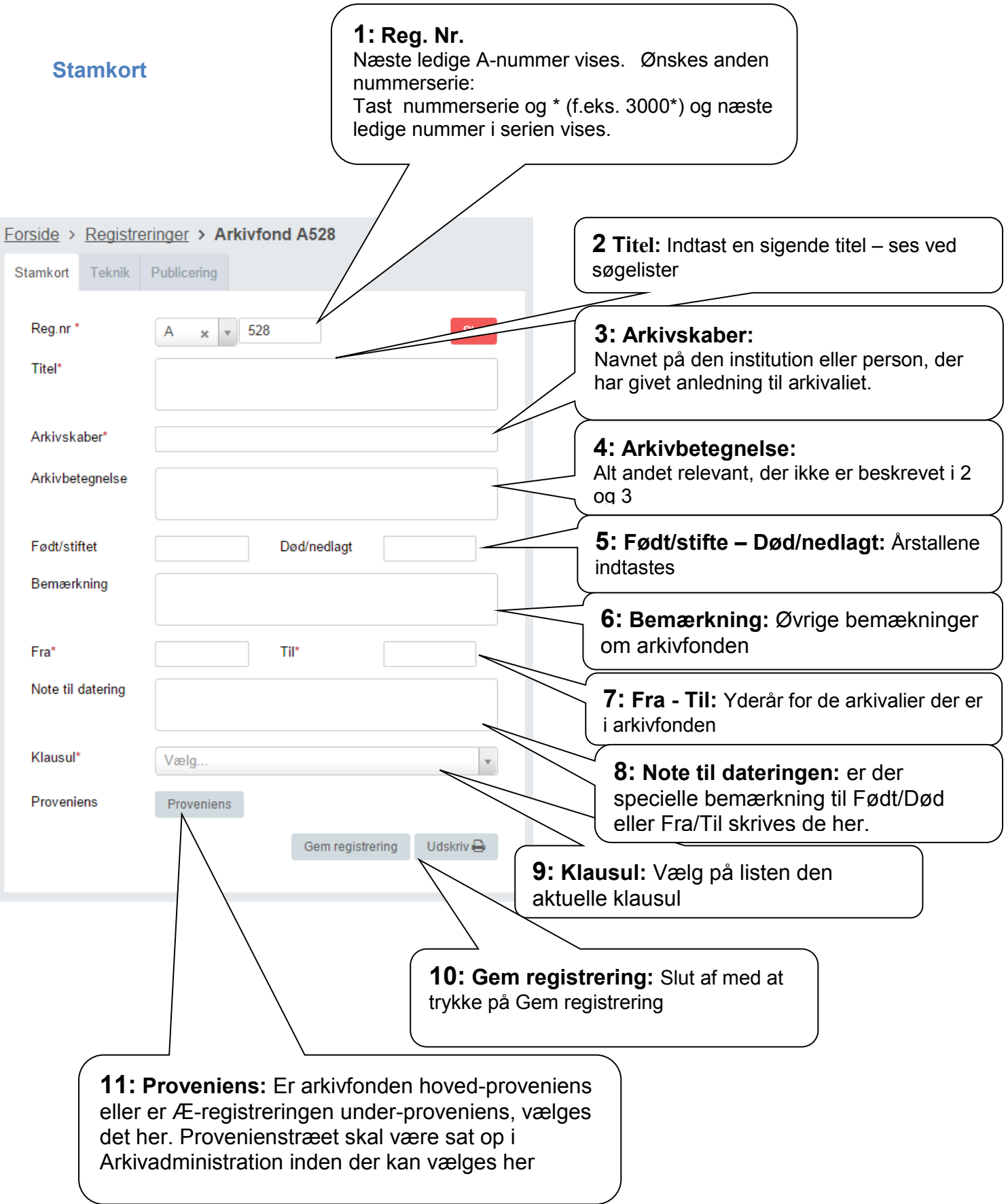

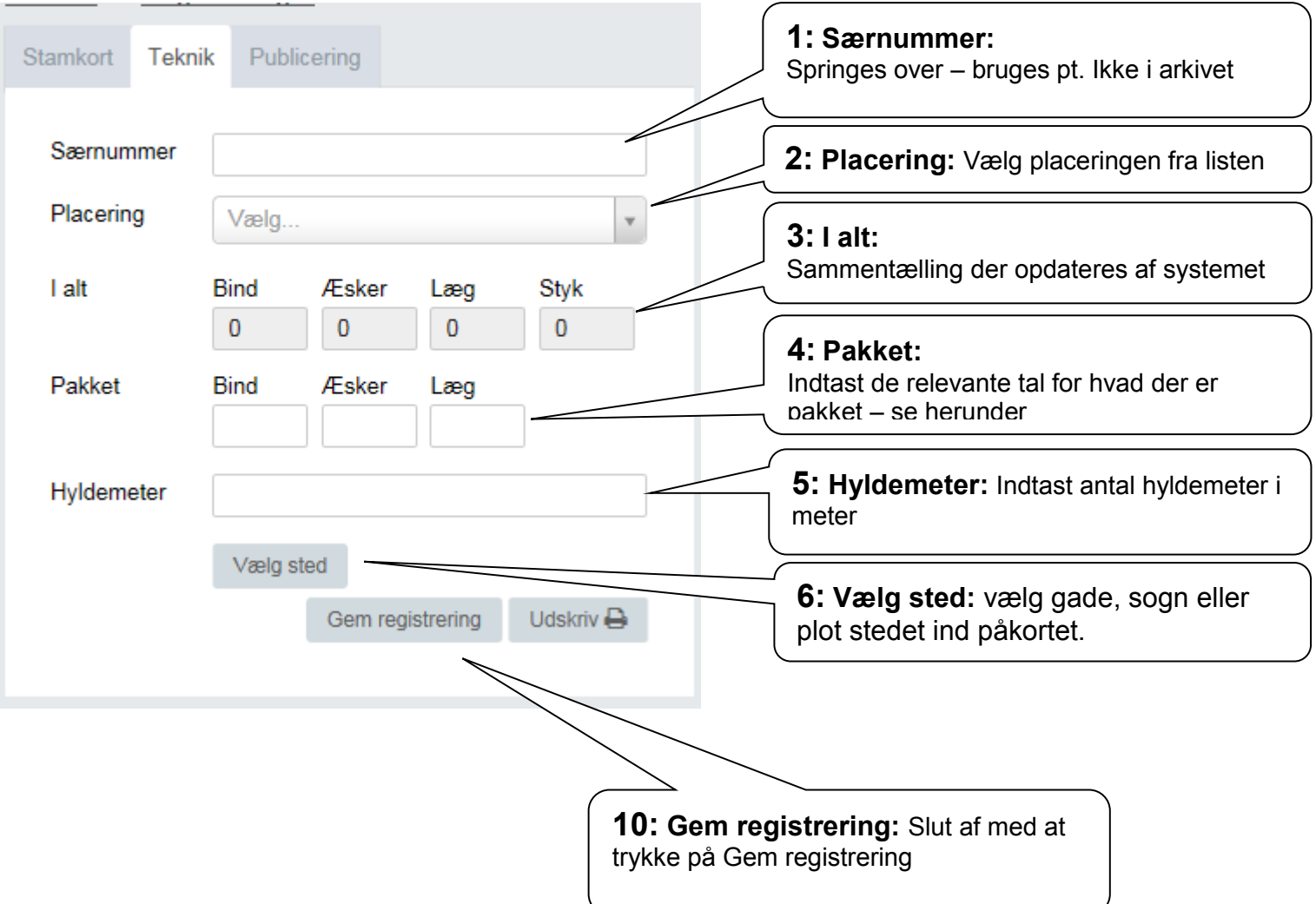

Forklaring til Pakket -

- Bind: indbundne protokoller, bøger m.m. der er samlet som i en bog
- Æsker: antallet af hele arkiv æsker som A-fonden er gemt i.
- Læg: antallet af omslag der er i A-fonden uden for antallet af bind og æsker. Fylder A-fonden ikke et bind eller en hel kasse, pakkes den ofte i et samlende læg eller flere – skriv så antallet af dem.

## *1.1.3 Publicering*

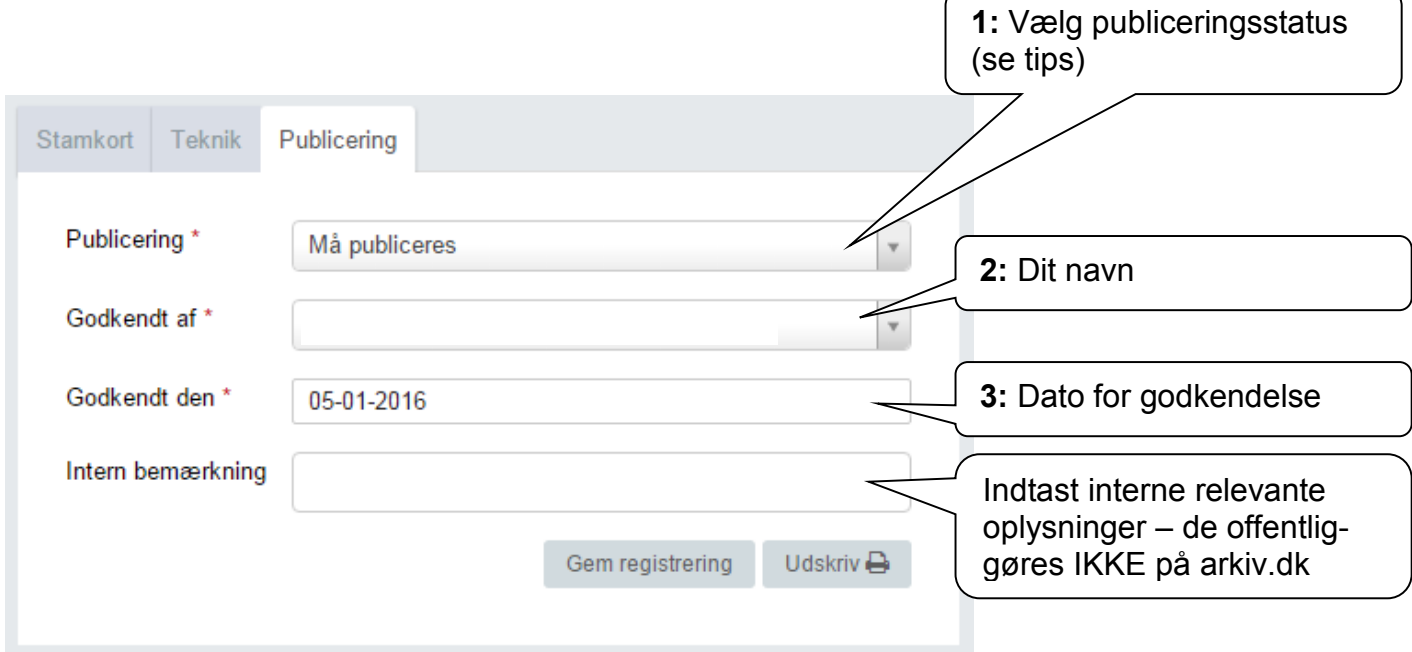

Øvrige felter behøves ikke udfyldt.

Tryk på "Gem registrering" og gå videre til faneblad "Henvisninger" afsnit 5.1.4.

Tips:

Har du valgt "Må publiceres", skal "Godkendt dato" altid udfyldes ved ændringer på de 2 andre faneblade!

Det kan derfor være en fordel at vente til sidst med at vælge "Må publiceres"

## *1.1.4 Henvisninger*

Her indtastes henvisninger på helt sædvanlig vis.

Det er her et spørgsmål, om hvor mange henvisninger der skal medtages:

- Hoved-personer
- Andre personer
- Steder i arkivets dækningsområde
- Andre steder
- Begivenheder

Begræns til et meget overkommeligt antal, f.eks. en hovedperson og et sted.

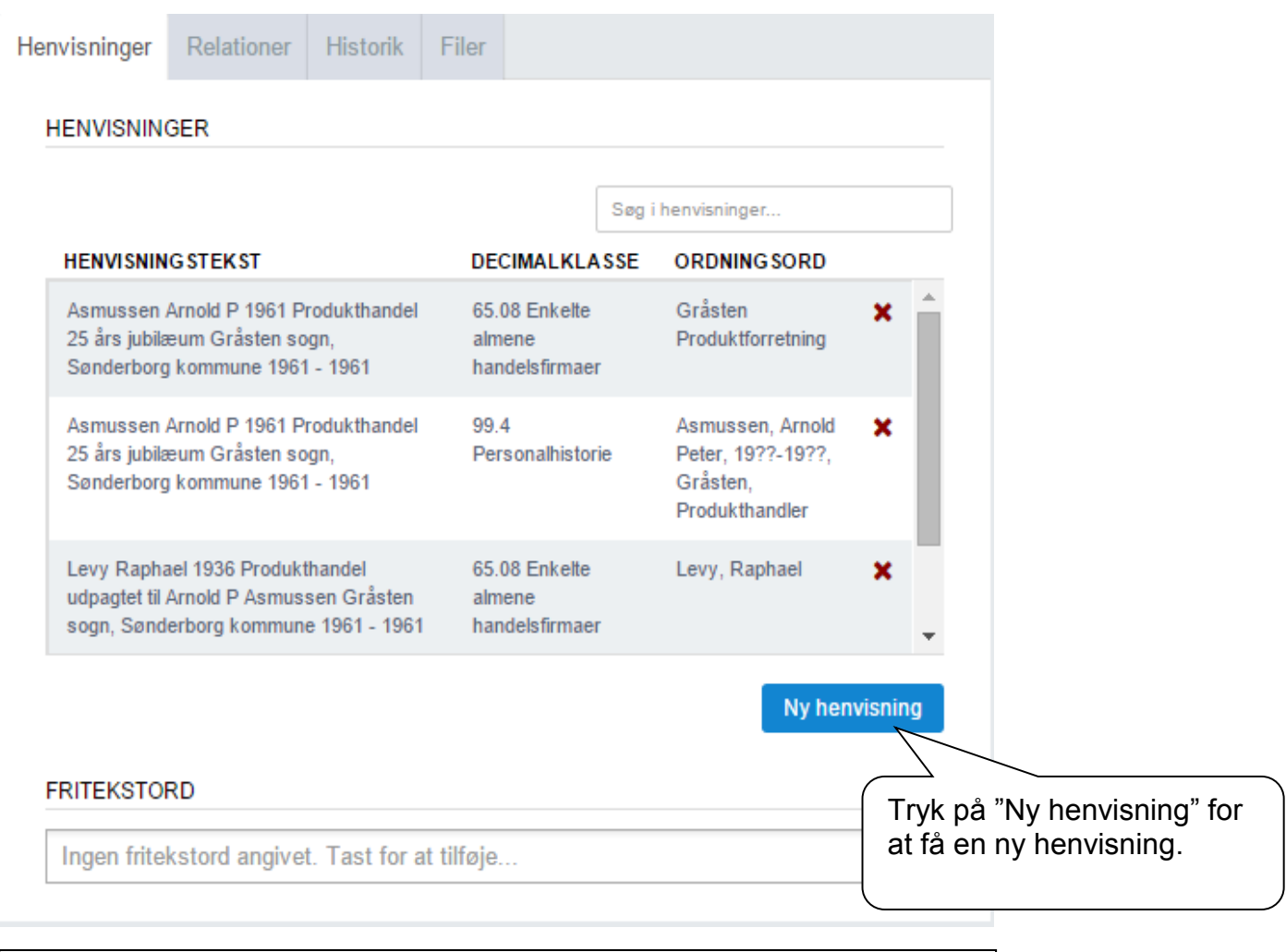

Generel vejledning til indtastning af henvisninger for:

- Personer, se afsnit 7.1.1
- Beboelsesejendomme, se afsnit 7.1.2
- Andre ejendomme, se afsnit 7.1.3

## *1.1.5 Relationer*

Her indtastes relationer til:

- Journalrelationer
	- o Indkomstjournalen for afleveringen kædes til registreringen
- Registreringsrelationer
	- o Her laves kæde til andre registreringer der har tilknytning til aktuelle registrering.

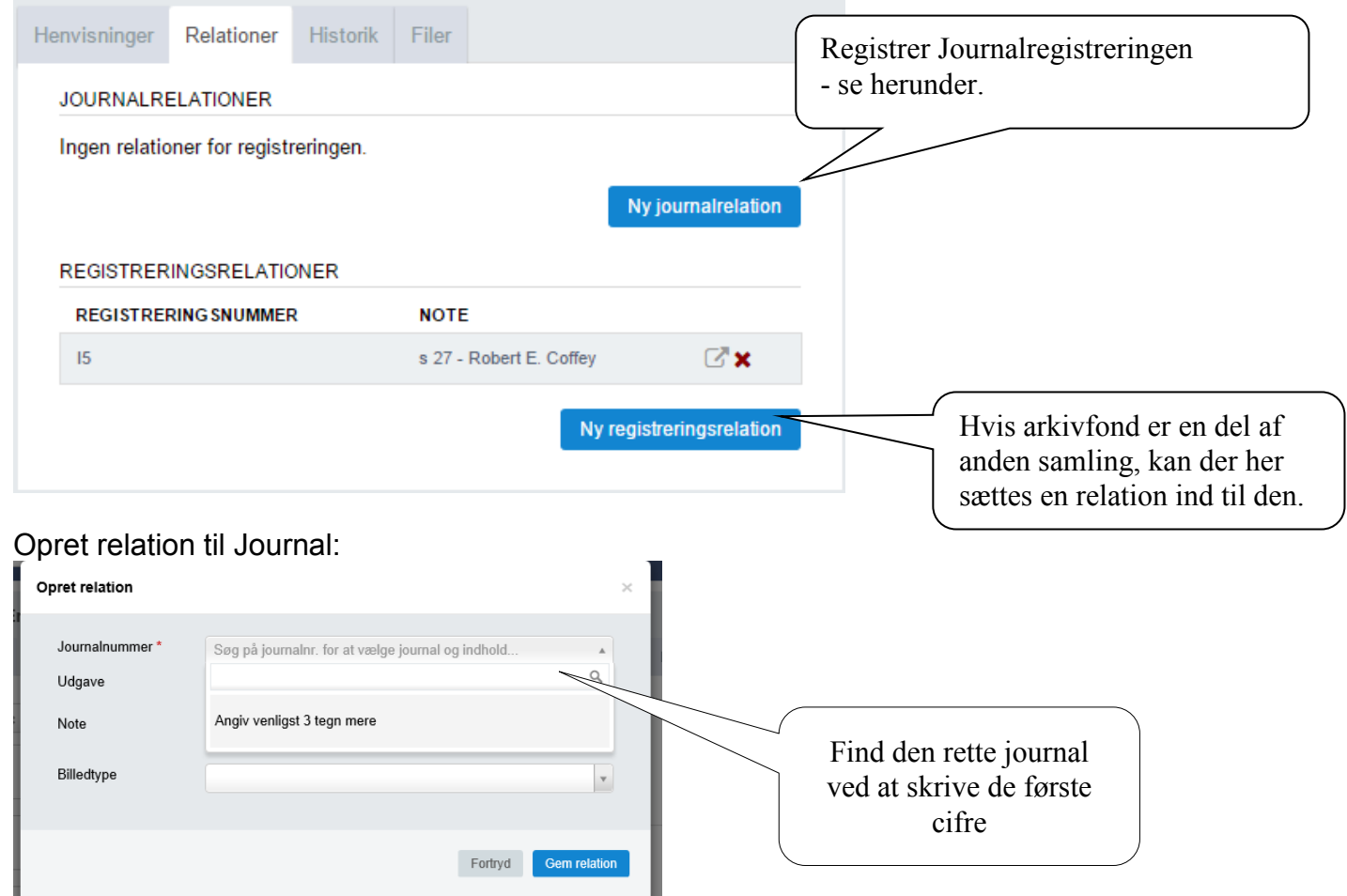

## *1.1.7 Filer*

Her kan uploades:

Billeder, dokumenter og andet der ikke bliver offentliggjort.

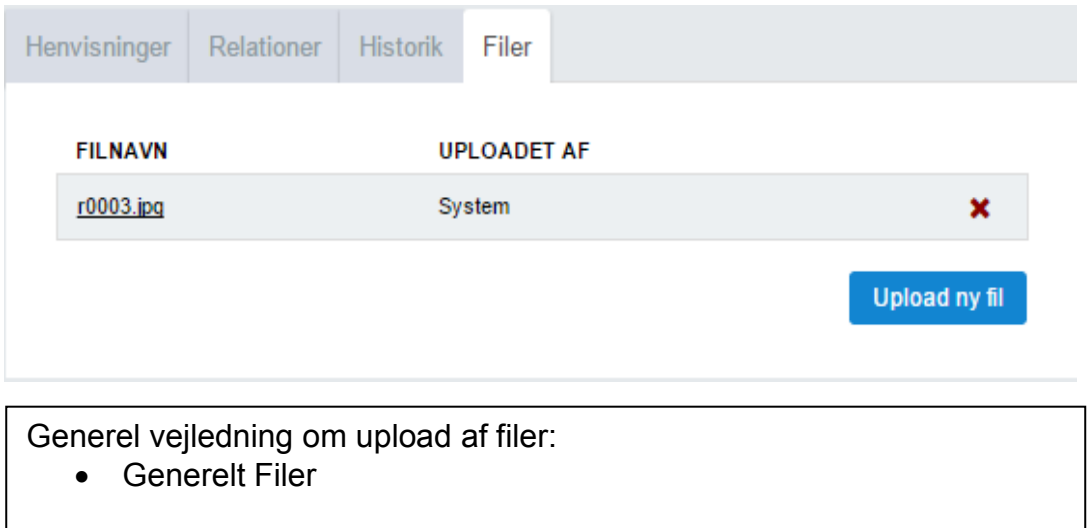